# **Porsche Connect**

**Good to know – Driver's Manual**

 $\bigoplus$ 

 $\bigoplus$ 

 $\bigoplus$ 

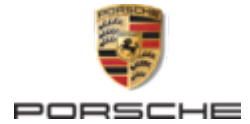

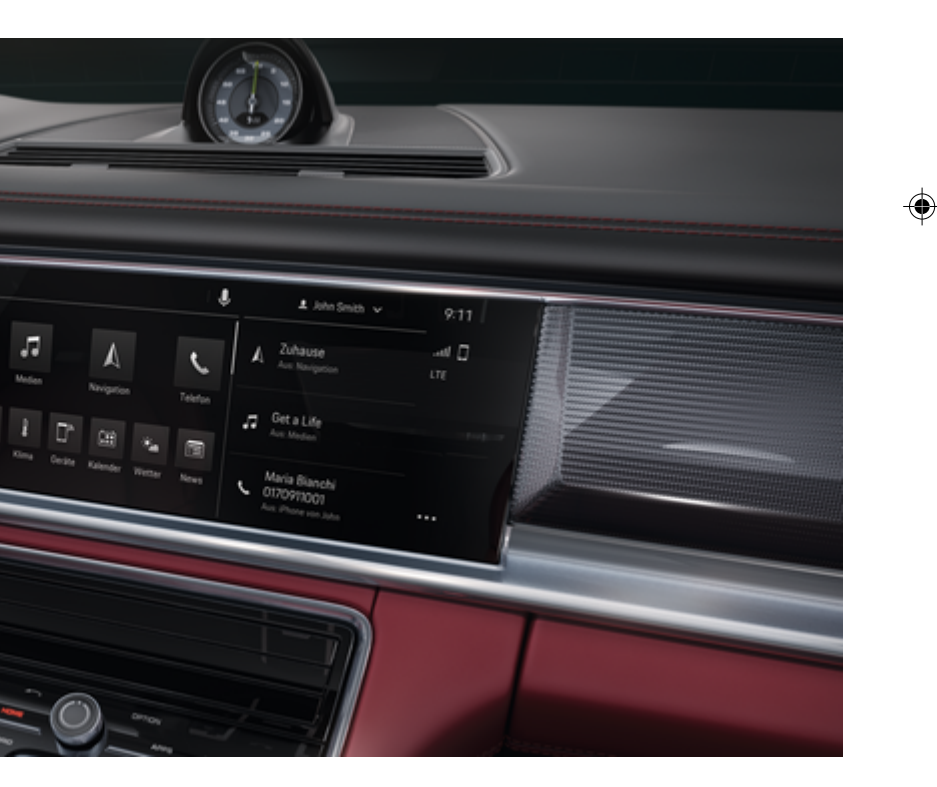

### WKD 971 71 A **20** 22 12/2021

Porsche, the Porsche Crest, 911, PCCB, PCM, PDK, PSM, PTM, Tequipment and other marks are registered trademarks of Dr. Ing. h.c. F. Porsche AG.

Reprinting, even of excerpts, or duplication of any type is only permissible with the written authorisation of Dr. Ing. h.c. F. Porsche AG.

© Dr. Ing. h.c. F. Porsche AG

Porscheplatz 1

70435 Stuttgart

Germany

 $\bigoplus$ 

### **Equipment**

As our vehicles and applications undergo continuous development, equipment and specifications may deviate from what is illustrated or described by Porsche in this Driver's Manual. Items of equipment are not always according to the standard scope of delivery or country-specific vehicle equipment For more information on retrofit equipment, please contact your Porsche partner. Because of different legal requirements in individual countries, the equipment in your vehicle may vary from what is described in this manual. Should your Porsche be fitted with any equipment not described in this manual, your Porsche partner will be glad to provide information concerning correct operation of the items concerned.

 $\bigoplus$ 

 $\bigoplus$ 

### **Further information on the services**

Further information about the services is available on the Internet at **www.porsche.com/connect**.

# **The Porsche Connect manual**

The Porsche Connect manual does not replace the Driver's Manual. You can find more information about your vehicle in the Driver's Manual. Pay particular attention to the warning and safety instructions.

 $\frac{1}{2}$ ♦

 $\overline{\phantom{a}}$ 

# <span id="page-2-0"></span>**About this Driver's Manual**

### **Warning notices and symbols**

Various types of warning notices and symbols are used in this Driver's Manual.

**A** DANGER

Serious injury or death

Failure to observe warning notices in the "Danger" category will result in serious injury or death.

**WARNING**

Possible serious injury or death

Failure to observe warning notices in the "Warning" category can result in serious injury or death.

**A** CAUTION

Possible moderate or minor injury

Failure to observe warning notices in the "Caution" category can result in moderate or minor injuries.

**NOTICE**

Possible vehicle damage

Failure to observe warning notices in the "Notice" category can result in damage to the vehicle.

# **Information**

Additional information is indicated by "Information".

- $\sqrt{\phantom{a}}$  Conditions that must be met in order to use a function.
- $\blacktriangleright$  Instruction that you must follow.
- **1.** If an instruction comprises several steps, these are numbered.
- **2.** Instructions that you must follow on the PCM.

 $\triangleright$  Notice on where you can find further important information on a topic.

# **Further Information**

You can find more information about your vehicle, Connect services and charging equipment (countrydependent) in the on-board Driver's Manual of your vehicle, in the app and at

g www.porsche.com

: Detailed functions, video instructions, interactive graphics and keyword search function (index search).

## **On-board**

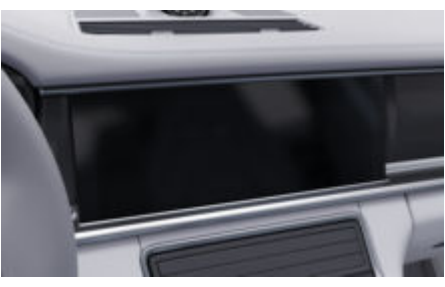

You can find the Driver's Manual in the Porsche Communication Management (PCM) under:

### ► Driver's Manual

### **Disclaimer**

Apple, the Apple logo, CarPlay, iPod, Siri, iPhone, and other designations of Apple are trademarks of Apple Inc., registered in the U.S. and other countries. App Store is a service mark of Apple Inc., registered in the U.S. and other countries. iOS is a trademark or

registered trademark of Cisco Technology, Inc. in the U.S. and other countries and is used under licence by Apple. Android, Android Auto, Google Play and the Google Play logo are trademarks of Google LLC.

# **Table of contents**

# **[Registering and setting up](#page-4-0)**

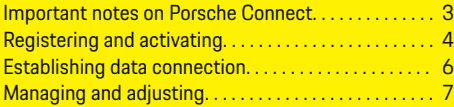

 $\bigoplus$ 

 $\overline{\bigoplus}$ 

 $\bigcirc$ 

### **[Overview of services](#page-9-0)**

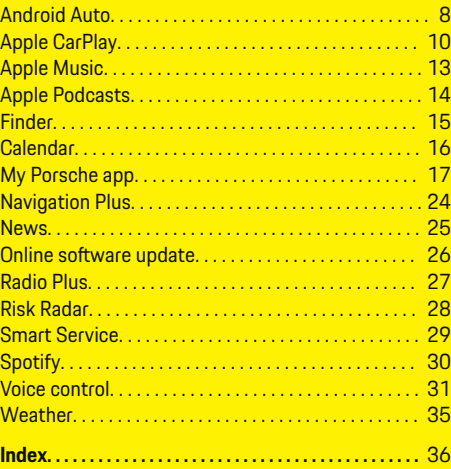

 $\color{black}\blacklozenge$ 

# <span id="page-4-0"></span>**Registering and setting up Important notes on Porsche Connect**

### **Availability**

Depending on the country and equipment, different Porsche Connect options are available. The contents described here may differ accordingly.

### **Data connection**

A data connection is required in order to use the Porsche Connect services. Depending on the country, the data connection can be established via the integrated SIM card or an external WiFi hotspot.

### **Information**

In some countries, verification of customer identity is required for use of the embedded SIM card for legal reasons. For this purpose, customer identity must be checked by means of an identification document before activation of the Porsche Connect services. Verification is performed by a third-party provider (IDnow) in the form of a video call.

For further information on activation and personal verification, please also refer to **Videos & Instructions** as well as **Questions & Answers** on

g www.porsche.com/connect

The current active data connection is displayed in the status area of the PCM and in the Device Manager.

### (i) **Information**

.

For information on **operating the Porsche Communication Management (PCM)** and the **Device Manager**, please refer to the separate Driver's Manual.

### **Registration process**

Registration sequences may vary depending on country and equipment.

Œ **Information**

.

.

Further information on Porsche Connect (help videos, Porsche Connect operating instructions, and questions and answers) can be found at

g www.porsche.com/connect

# **Porsche Connect Services**

The available Porsche Connect services may differ depending on the country and equipment.

Œ **Information**

Further information on Porsche Connect (help videos, Porsche Connect operating instructions, and questions and answers) can be found at

g www.porsche.com/connect

### **Use while driving**

If the PCM or other components in the vehicle are operated while driving, there is a risk of distraction from the driving action and it may not be possible to react to dangerous situations in time. For this reason, some functions are only available when the unit is stationary.

- **1.** Only use the multi-function steering wheel, infotainment system etc. while driving if the traffic situation permits. In case of doubt, stop the vehicle when it is safe to do so.
- **2.** Do not use mobile phones or other mobile devices while driving.
- **3.** Always use hands-free equipment.
- **4.** Do not reach through the steering wheel spokes while driving. Otherwise, you may not be able to react in time to dangerous situations.

### **Apps**

Various apps are available for your vehicle, depending on the country (download from Apple App Store or GOOGLE Play Store).

**WARNING**

Using and operating while driving

Setting and operating apps while driving may distract you from the traffic situation. You may lose control of the vehicle.

 $\triangleright$  Only use and operate apps when the vehicle is stationary.

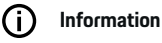

.

Further information on Porsche Connect (help videos, Porsche Connect operating instructions, and questions and answers) can be found at

g www.porsche.com/connect

# <span id="page-5-0"></span>**Registering and setting up**

# **Registering and activating My Porsche**

My Porsche is the central platform for managing his personal vehicles and using relevant services and is the starting point for other available functions and services. Access to My Porsche is via the personal Porsche ID.

The Porsche ID is a verified e-mail address that is used as the Porsche Connect user in My Porsche, the Porsche Connect Store and My Porsche app.

In the Porsche ID account, the user can make personal settings relating to data synchronisation and data processing. The platform also offers various other options, e.g. the possibility to arrange service appointments.

The services and functions that are available depend on the country and equipment.

# **Logging into My Porsche**

- $\sqrt{ }$  Porsche ID account is activated.
- **1.** Open My Porsche. (Displayed at the top left of the Porsche website, depending on country.)
- **2.** Enter login data (Porsche ID and password) and open My Porsche.

# **Porsche ID account (Porsche Connect User) and activate Porsche Connect Services**

- $\checkmark$  F-mail for activation of the Porsche ID account was received.
- **1.** Click the "Activate Porsche ID Account" button in the e-mail and enter the confirmation code (sent to the stored mobile phone number).
- **2.** Set a **password** and **security code** for your Porsche ID account.
- **3.** Complete the profile information and activate the free inclusive Porsche Connect period (takes place automatically in the background, depending on the country)

### (i) **Information**

If no e-mail for activating the Porsche ID was received, please contact the responsible Porsche partner.

# **Security code**

A security code must be set in order to successfully log in with the Porsche ID in the vehicle and to use some remote services via the app or My Porsche.

- **1.** My Porsche Open.
- **2.** Log in using your personal access data (Porsche ID and password).
- **3.** The security code can be set, changed or reset in the user settings.

The **security code** must be issued depending on the country, such as for the use of the following services:

- Unblocking of Porsche ID after vehicle entry (if "Login with security code" is set)
- Change the login settings in the vehicle (e.g. to "Login without security code")
- Deactivating the Porsche Vehicle Tracking System (PVTS)
- Activation of remote functions for the secondary user

# **Configure services**

- $\sqrt{ }$  Porsche ID account is activated.
- **1.** Open My Porsche.
- **2.** Log in using your personal access data (Porsche ID and password).
- **3.** Select the **Services** tab.
	- $\rightarrow$  Available services are displayed.
- **4.** Select the desired service.
- **5.** Activate and configure the system.

### M **Information**

– The Porsche Connect service package offers a wide range of Porsche Connect services for a free, inclusive period, which may vary in length for each service and country. More information about the free, inclusive periods and subsequent costs along with information about the availa<span id="page-6-0"></span>bility of individual services for your country is available online at **www.porsche.com/connect** or from your Porsche partner.

- Depending on the country, Porsche Connect services can be used via the embedded SIM card or the external WiFi hotspot (only available in Russia).
- You may incur additional charges when receiving data packages from the Internet, depending on your mobile phone tariff and whether you are abroad. A flat-rate data plan is recommended.

The availability, scope and provider of the services may vary depending on the country, model year, device and tariff.

# **Porsche ID (Porsche Connect user) login in the vehicle**

You must log in with the Porsche ID in the vehicle to use some Porsche Connect Services. Logging in allows you to access My Porsche personal settings in the vehicle.

- $\triangle$  A Porsche Connect user (Porsche ID) is registered in My Porsche .
- Security code (see  $\triangleright$  [Refer to chapter "Security](#page-5-0)" [code" on 4 page.P](#page-5-0)orsche ID security code created in My Porsche and known.
- **1.** ▶ Settings  $\bullet \bullet$  ▶ Accounts ▶ Set up ac**count**
- **2.** Enter your Porsche ID e-mail address and My Porsche password and confirm with **Login**.
- $\triangleright$  [Refer to chapter "Security code" on 4 page.](#page-5-0)

### **Adding a navigation destination**

Navigation destinations can be defined either in the My Porsche portal or directly in the vehicle.

### **Adding navigation destination in My Porsche**

⊕

- $\checkmark$  Porsche ID account is activated.
- **1.** Open My Porsche.
- **2.** Log in using your personal access data (Porsche ID and password).
- **3.** Select the **Services** tab.
	- $\rightarrow$  Available services are displayed.

♠

- **4.** Select the **Navigation Plus** service.
- **5.** Select **Add new destination**.
- **6.** Enter destination data.
	- $\rightarrow$  The destination is displayed in My Porsche and can be edited, selected, deleted or sent to the vehicle.

# <span id="page-7-0"></span>**Registering and setting up**

# **Establishing data connection**

### **Establishing data connection via embedded SIM card**

Establishing a data connection via the embedded SIM card is available depending on country.

- $\sqrt{\phantom{a}}$  Private mode deactivated.
	- $P$  [P. 7](#page-8-0)

The data connection is established automatically when operational readiness is established.

### Œ **Information**

If a data connection cannot be established, check the following:

- − Private mode deactivated.
- The vehicle is in an area with sufficient network reception (not a coverage black spot).
- $\blacktriangleright$  Restart the PCM if necessary.

## **Establishing data connection via external WiFi hotspot**

Establishing a data connection via an external WiFi hotspot is currently only available in Russia.

Œ **Information**

Data connections via external WiFi hotspots can cause additional costs (e.g. due to data roaming).

 $\checkmark$  Mobile phone WiFi hotspot or public hotspot available.

1. Select Device Manager  $\triangleright$  Connect new devi-

♠

### **ces** e **Connect vehicle to WiFi network**.

- WiFi networks are searched for and displayed.
- **2.** Select a WiFi hotspot (e.g. public hotspot or the mobile phone's WiFi hotspot) and enter WiFi access data in the PCM. When entering the data, pay attention to upper and lower case.
	- $\rightarrow$  A connection is established to the external WiFi hotspot.

# **Book data package**

Data packages must be booked in order to establish an Internet connection for the WiFi hotspot.

- $\checkmark$  Data connection is successfully established via an integrated SIM card.
- $\checkmark$  For the relevant data package, please visit
	- g www.porsche.com/connect or contact your local mobile phone provider.

Once a data package has been used up, a message appears automatically on the PCM.

# **Activating the PCM WiFi hotspot**

Up to eight WIFi devices can be connected to the vehicle hotspot.

♠

- $\sqrt{\phantom{a}}$  Data package registered
- $\checkmark$  WiFi functions activated on the mobile phone and visible to other devices.
- 1. Select Device Manager  $\triangleright$  Connect new devi
	- **ces ▶ Connect device to vehicle hotspot**
	- **■** The device name and WiFi password of the are PCM displayed in the PCM.
- **2.** Enter the displayed WiFi access data in the WiFi settings of the PCM. **– or –**

Scan the QR code PCM displayed in the device.

 A connection is established to the PCM wireless internet access.

### G) **Information**

Calendars can also be synchronised if no data package is registered.

# <span id="page-8-0"></span>**Managing and adjusting**

### **Managing Porsche ID (Porsche Connect user)**

- $\checkmark$  Porsche ID (Porsche Connect user) logged in.
- **e** ► Settings  $\hat{\mathbf{x}}$  ► AccountsSelect account e **Complete action**:
- **Login with security code**: When operational readiness is established or the account is changed, the Porsche ID and the security code must be confirmed.
- **Login without security code**: When operational readiness is established or the account is changed, it is only necessary to confirm the Porsche ID.
- **Automatic login**: When operational readiness is established or the account is changed, the Porsche ID is logged in automatically without needing to be reconfirmed.
- **Deleting account**: The Porsche ID is deleted in the vehicle.
- **Deregister account**: The Porsche ID is logged out in the vehicle. The guest account is activated.

### **Displaying service overview**

- **e** ► Settings  $\bigcirc$  ► Privacy and Porsche Con**nect settings ▶ Selecting overview of all Porsche Connect services**.
	- $\rightarrow$  Information about the services purchased and contract duration is displayed.

### **Granting remote access authorisation**

♠

Remote access authorisation is required in order to use service control programmes in My Porsche or the Porsche Connect App (availability depending on country) in the vehicle. Remote access authorisation is granted automatically as soon as the main user logs into the vehicle for the first time.

- $\sqrt{\phantom{a}}$  Main user logged into the vehicle at least once.
	- Verification of the registered users under:  $\triangle$ **Settings ☆ ▶ Accounts**

### **Activate private mode**

The availability of activating Private mode is dependent on the country.

Communication between the vehicle and the Porsche Connect Appas well as My Porsche is disabled when private mode is active. No vehicle-specific information is transmitted. This means that no vehicle settings can be configured using the app or My Porsche.

 $\sqrt{\phantom{a}}$  Remote access authorisation granted.

- **e** ► Settings  $\bullet$  ► Privacy and Porsche Con**nect settings ▶ Privacy mode** 
	- **►** Private mode can be activated or deactivated globally, for individual services or for service groups.

Despite activated privacy mode, location information for the vehicle can be transmitted in the event of a breakdown or emergency call as well as theft.

Please inform all persons using the vehicle that communication may be disabled.

♠

# <span id="page-9-0"></span>**Overview of services Android Auto**

# **Open Android Auto**

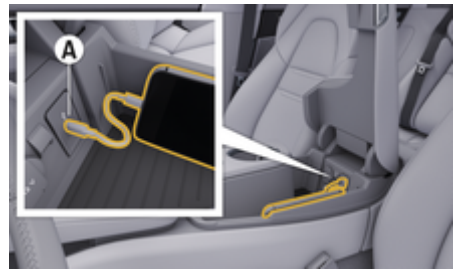

Fig. 1: USB interface (type C) in armrest

### G **Information**

USB ports marked with a battery symbol  $\bar{y}$  are suitable for charging the connected device.

USB ports without a marking or with a USB icon  $\leftrightarrow$  are suitable for data transfer and for charging the connected device.

- $\sqrt{\phantom{a}}$  Android 6 or higher.
- $\sqrt{\phantom{a}}$  Android Auto installed on the phone. Android Auto is already integrated from Android 10.
- $\checkmark$  Mobile data connection activated on the phone.
- $\checkmark$  Google Assistant and Android Auto activated in the settings.
- $\checkmark$  Use undamaged original cable from phone manufacturer without a USB adapter to ensure trouble-free use.
- $\checkmark$  Observe the current prerequisites on the Android Auto homepage.
- **1.** Connect your iPhone to the USB interface (type C) **A** in the armrest.
- **2.** Confirm notice that Android Auto is being used.
	- $\rightarrow$  Android Auto is opened and available apps are displayed.
- **3.** Note instructions on the phone.
- To switch from another menu item to Android Auto, **e** select ▶ A Android Auto.

### ⋒ **Information**

- − We recommend that you install the latest Android version.
- − Only the apps on the phone used that are supported by Android Auto are displayed. The apps available for Android Auto can be found in the Google Play Store.
- − The function can only be offered in countries supported by Google. For information on supported countries, go to: See the Android Auto homepage.
- − The displayed content and features of the Android Auto function are provided solely by the connected phone.
- − When Android Auto is used, any active Bluetooth®connections (e.g. for telephony, media playback or news) are automatically disconnected.
- The use of Android Auto requires an active data connection. You may incur additional charges, depending on your mobile phone tariff, particularly if using abroad. The use of a flat-rate data plan is recommended.

For information on operating the Porsche Communication Management (PCM), please refer to the separate Driver's Manual.

# <span id="page-10-0"></span>**Using Android Auto**

### **Using Android Auto with PCM**

All available apps can be operated via the touch display, the rotary push button and the Back button of the PCM.

- e In order to call up the main menu in **Android** Auto, select the Home button **of the state** on the touch display of the PCM.
- To go to the main functions of the PCM, select

**e** ▶ Android Auto **A**. **– or –**

Select any function (e.g.  $\Box$ ).

# **Using Android Auto via Google Assistant voice recognition**

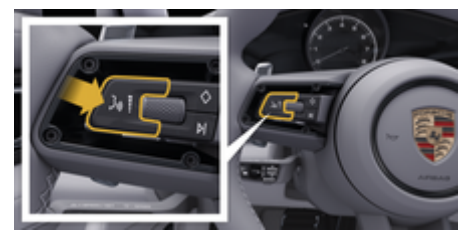

Fig. 2: Voice control button on the steering wheel

### **Start Google Assistant**

- $\checkmark$  Google Assistant activated in the settings of the phone you are using.
- Ignition and PCM switched on.
- No phone call active.
- $\angle$  Park Assist not active.
- PCM voice control not active.
- **1.** Press and hold the  $\Omega_{\emptyset}$  button on the steering wheel.
- **2.** Say the desired voice command.

### **Exit Google Assistant**

- $\checkmark$  Siri is active and awaiting a voice command.
- **Press the**  $\bigcirc$  button on the steering wheel.
	- $\rightarrow$  A fading acoustic signal sounds.
- For information on voice control:
- $\triangleright$  [Refer to chapter "Voice control" on 31 page.](#page-32-0)

### **Open Wireless Android Auto**

**Wireless Android Auto** (availability dependent on equipment and country) allows the use of Android Auto without cable. Wireless Android Auto only ever supports one active phone.

- $\checkmark$  Bluetooth® and WiFi functions activated on the mobile phone and visible to other devices.
- Wireless Android Auto enabled on the phone.
- Bluetooth<sup>®</sup> and WiFi functions of the vehicle activated.
- **1.** In the status area, select  $\mathbb Z$  or  $\mathbf H$  (depending on the connection status) and in the connection assistant menu select **Android Auto △ Search**. **– or –**

**Tap Devices**  $\Box$ <sup>\*</sup> ▶</sup> Android Auto **△ – or –**

Press and hold the  $\mathcal{G}_{\mathfrak{A}}$  button on the steering wheel until the search begins.

- **2.** Select the device from the list.
- **3.** Confirm notice that Android Auto is being used.
	- **→** Opening Android Auto. Available apps are displayed.

Once the phone has been connected, Android Auto starts automatically as soon as the phone is in the vehicle.

Alternatively, **Wireless CarPlay** can be connected as follows:

- 1.  $\triangle$   $\triangleright$  Tap Devices  $\Box$ <sup>\*</sup>
- **2.** Select the icon  $\bigtriangleup$  for the phone you are using.

### **To switch from another menu item to Apple Car-Play:**

Select **▲** ▶ Android Auto ▲ **– or –**

Select **Android Auto A** in the status area.

### **Removing a saved iPhone from the device list**

- **1. Select**  $\bullet$  **F** Tap Devices  $\Box$ <sup>\*</sup>.
- **2.** Swipe from right to left on the line of the device you want to delete.
	- $\rightarrow$  Device is deleted from the device list.

### **Ending Wireless Android Auto**

- **1. Select**  $\triangle$   $\triangleright$  **Tap Devices**  $\Box$ <sup>\*</sup>.
- **2.** Select the icon  $\triangle$  for the phone you are using. **→** Wireless Android Auto is ended.

# <span id="page-11-0"></span>**Apple CarPlay Opening Apple CarPlay**

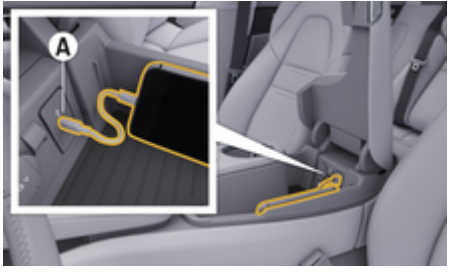

Fig. 3: USB interface (Type C) in armrest

# **Information**

USB ports with a battery symbol  $\bar{y}$  are suitable for charging the connected device.

USB ports without identification or with USB symbol  $\leftrightarrow$  are suitable for data transfer and for charging the connected device.

- $\checkmark$  iPhone 7 or later, iOS 14 or higher.
- $\checkmark$  Siri and Apple CarPlay enabled in the settings of the iPhone you are using.
- $\checkmark$  Use undamaged original cable from Apple without a USB adapter to ensure trouble-free use.
- **1.** Connect your iPhone to the USB interface (Type C) **A** (Fig. 3) in the armrest.
- **2.** Confirm that Apple CarPlay is being used.
	- $\rightarrow$  Apple CarPlay is opened, and available apps are displayed.
- $\blacktriangleright$  To switch from another menu item to Apple CarPlay, **e**  $\blacktriangleright$  **Apple CarPlay**  $\widehat{\blacktriangleright}$ .

### Ŧ **Information**

- − We recommend that you install the latest iOS version.
- − Only iPhone apps that are supported by Apple CarPlay are displayed. For information on supported apps: Go to www.apple.com/ios/carplay.
- − The function can only be offered in countries supported by Apple. For information on supported countries: Go to www.apple.com/ios/feature-availability/#apple-carplay.
- − The displayed content and features of the Apple CarPlay function are provided solely by the connected iPhone.
- − When Apple CarPlay is used, any active Bluetooth® connections (e.g. for telephony, media playback or news) are automatically disconnected.
- − Some apps require an active data connection. You may incur additional charges, depending on your mobile phone tariff, particularly if using abroad. The use of a flat-rate data plan is recommended.

For information on operating Porsche Communication Management (PCM), please refer to the separate Driver's Manual.

# <span id="page-12-0"></span>**Operating Apple CarPlay**

# **Operating Apple CarPlay with PCM**

All available apps can be operated via the touch display, the rotary push button and the Back button of the PCM.

- e To open the main menu in **AppleCarPlay**, press the Home button  $\triangle$  on the touchscreen of the PCM.
- To change the main functions of the PCM, select any function (e.g.  $\Box$ ).

# **Operating Apple CarPlay via Siri voice recognition**

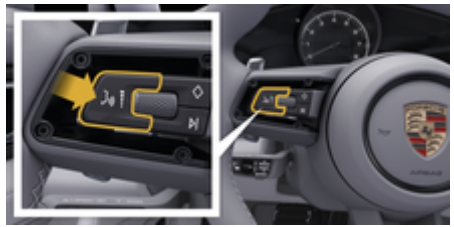

Fig. 4: Voice control button on the steering wheel

### **Starting Siri**

- $\checkmark$  Siri has been enabled in the settings of the iPhone you are using.
- lanition and PCM switched on.
- No phone call active.
- $\angle$  Park Assist not active.
- PCM voice control not active.
- **1.** Press and hold the  $\Omega_{\emptyset}$  button on the steering wheel.
- **2.** Say the desired voice command.

### **Ending Siri**

- $\checkmark$  Siri active and waiting for a voice command.
- Press the  $\Omega_{\emptyset}$  button on the steering wheel.
	- $\rightarrow$  A fading acoustic signal sounds.

For information on voice control:

 $\triangleright$  [Refer to chapter "Voice control" on 31 page.](#page-32-0)

# **Switching between Apple CarPlay and using the iPhone as an iPod**

If the connected iPhone is connected as an iPod, Apple CarPlay is not available. Use the Device Manager to switch between using the iPhone as an iPod and Apple CarPlay.

- **1.** To open the Device Manager, select  $\overline{V}$  or **11.** (depending on the connection status) in the status area. **– or –**
	- $\triangle$  **F** Tap Devices  $\Box$  select.
- **2.** Select the **Apple CarPlay** ▶ symbol on your iPhone.
	- **or –**

Select the **iPOD** symbol on your iPhone used.

 $\rightarrow$  The icon or currently active application of your iPhone is highlighted in colour and shows the current connection (**Apple Car-Play** or **iPod**).

# **Open Wireless Apple CarPlay**

**Wireless Android Auto** (availability dependent on equipment and country) allows the use of Apple Car-Play without a cable. Wireless CarPlay only ever supports one active mobile phone at a time.

- $\angle$  Bluetooth<sup>®</sup> and WiFi functions activated on the mobile phone and visible to other devices.
- $\checkmark$  Wireless CarPlay activated on the mobile phone.
- Siri activated on the mobile phone.
- $\angle$  Bluetooth<sup>®</sup> and WiFi functions of the vehicle activated.
- **1.** Select  $\overline{\varphi} \triangleright$  **Connect Apple CarPlay**  $\triangleright$  in the **status area** New device.
	- $\rightarrow$  Searching for a new device.
- **2.** Select the vehicle in the mobile phone settings and confirm the message about establishing a connection.

Allow the syncronisation of contacts and favourites if desired.

- **3.** Confirm pairing of the device in the PCM.
- **4.** Confirm that Apple CarPlay is being used.
	- **→** Apple CarPlay is opened. Available apps are displayed.

After you have connected your iPhone once, Apple CarPlay will start automatically whenever you enter the vehicle. You can therefore leave the mobile phone in your bag or trouser pocket, for example. (Bluetooth® and WiFi functions must be activated).

Alternatively, **Wireless CarPlay** can be connected as follows:

- 1.  $\triangle$   $\triangleright$  Tap Devices  $\Box$ <sup>\*</sup>
- **2.** Select the  $\bigodot$  icon on your iPhone.

**To switch from another menu item to Apple Car-Play:**

 $\bigoplus$ 

◈

◈

► **Apple CarPlay** *C* Select **– or –**

Select **Apple CarPlay**  $\odot$  in the status area.

### **Removing a saved iPhone from the device list**

- **1. Select**  $\triangle$  **F** Tap Devices  $\Box$ <sup>\*</sup>.
- **2.** Swipe from right to left on the line of the device you want to delete.
	- $\rightarrow$  Device is deleted from the device list.

### **Ending Wireless CarPlay**

- **1. Select**  $\bullet$  **F** Tap Devices  $\Box$ <sup>\*</sup>.
- **2.** Select the  $\bigodot$  icon on your iPhone.
	- $\rightarrow$  Wireless CarPlay is ended.

# <span id="page-14-0"></span>**Apple Music**

The **Apple Music** service allows you to use the Apple Music subscription in the PCM. After setting up Apple Music, Apple Music can also be used without a connected mobile phone.

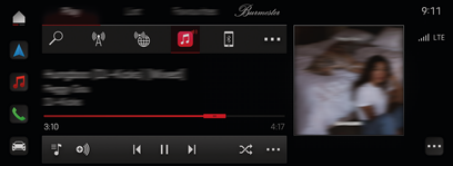

Fig. 5: Apple Music

### **Setting up Apple Music**

- $\checkmark$  Porsche Connect is activated in My Porsche.
- $\checkmark$  Data connection successfully established.
- $\swarrow$  Apple Music subscription available.

When setting up Apple Music, the Apple ID is linked to the Porsche ID. Apple Music can be set up using My Porsche, the app or via the PCM.

### **Setting up Apple Music via the PCM**

- **1.**  $\triangle$   $\triangleright$  Media  $\Box$   $\triangleright$  Play  $\triangleright$   $\Box$
- **2.** Scan the displayed QR code with your mobile phone.
- $\rightarrow$  The Apple ID is linked to My Porsche. In guest mode, the Apple ID is linked to the vehicle.

### **Using Apple Music**

 $\checkmark$  Data connection successfully established.

◈

- $\checkmark$  Linked to Apple ID.
- $\swarrow$  Apple Music subscription available.

### $\triangleright$  **e**  $\triangleright$  **Media**  $\blacksquare$   $\triangleright$  **Play**  $\triangleright$   $\blacksquare$

The following functions are available:

- Add to media library
- Add to my Porsche playlist
- Porsche playlists
- Search for music tracks via voice control

◈

- **Lyrics**
- Quick access button

# <span id="page-15-0"></span>**Apple Podcasts**

The Apple Podcasts service enables the use of Apple Podcasts in the PCM. After setting up Apple Podcasts, the service can also be used without a connected mobile phone.

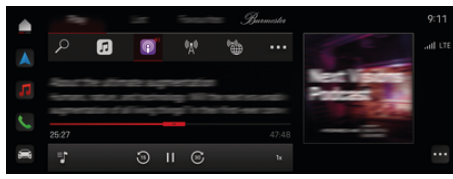

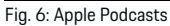

### G **Information**

Apple Podcasts can only be used with an Apple ID.

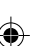

## **Setting up Apple Podcasts**

- $\checkmark$  Porsche Connect is activated in My Porsche.
- $\checkmark$  Data connection successfully established.

When setting up Apple Podcasts, the Apple ID is linked to the Porsche ID. Apple Podcasts can be set up using My Porsche or via the PCM.

### **Setting up Apple Podcasts via the PCM**

- **1.**  $\bullet$  **Media**  $\Box$  **Play**  $\triangleright$  **III**
- **2.** Scan the displayed QR code with your mobile phone.
- **→** The Apple ID is linked to My Porsche. In guest mode, the Apple ID is linked to the vehicle.

# **Using Apple Podcasts**

 $\checkmark$  Data connection successfully established.

◈

◈

- $\checkmark$  Linked to Apple ID.
- $\triangle$  **P** Media  $\Box$  **Play**  $\triangleright$  **P**

# <span id="page-16-0"></span>**Finder**

The **Finder** is the central search function in the Porsche Communication Managements (PCM) navigation. Information about destinations such as restaurants, hotels, car parks, charging stations or petrol stations can be called up in the Finder.

The destinations can be displayed in the current area, along the route or at the destination online. The selected destination can be adopted as a navigation destination and saved as a favourite.

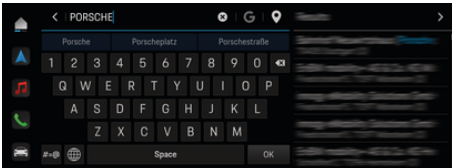

Fig. 7: Finder

- b Data connection successfully established.
- Porsche Connect is activated in My Porsche.
- **1. Select**  $\triangle$   $\triangleright$  **Select Navigation**  $\triangle$   $\triangleright$   $\triangleright$  in the header.
	- $\rightarrow$  In addition to the integrated search, you can also use the **Google** search icon via the  $G$  icon.
- **2.** Select destination.
	- $\rightarrow$  Information such as availability, price information and ratings is displayed (available in some countries).
- **3.** Tap **start route guidance**.

### **Search for a point of interest**

- $\checkmark$  Data connection successfully established.
- $\checkmark$  Porsche Connect is activated in My Porsche.
- **1.** Select  $\triangle$   $\triangleright$  **Select Navigation**  $\triangle$   $\triangleright$  **POIs**  $\triangleright$  in the header.
- **2.** Depending on the model, the following categories can be searched for:
	- Fast-charging stations **– or –**
		- Porsche Charging Service
		- **or –**
		- Charging stations
		- **or –**
		- Charging power
	- Petrol stations
	- Car parks
	- Hotels
	- Restaurants
- **3.** Select the desired option  $\blacksquare$  in the headline:
	- **Nearby:** Displays destinations in the vicinity of the vehicle.
	- **Along the route:** If route guidance is active, destinations along the route are displayed.
	- **At destination:** If route guidance is active, destinations at the destination are displayed.

### **Panoramic view**

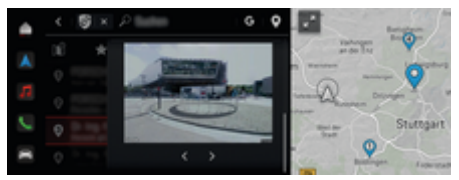

Fig. 8: Panoramic view

The panorama view (available depending on the country) is shown in the central display or PCM after destination selection of an available Point of Intererst (POI).

- $\checkmark$  Data connection successfully established.
- Porsche Connect is activated in My Porsche.
- $\checkmark$  Online navigation activated.  $\triangleright$  [Refer to chapter "Navigation Plus" on 24](#page-25-0) [page.](#page-25-0)
- $\checkmark$  Destination selected (pin set on map).
- $\blacktriangleright$  Tap in the results list of the search. **– or –**
	- Tap the destination  $(pin)$  on the map.

# <span id="page-17-0"></span>**Calendar**

Using the **Calendar** service personal calendars can be linked with the PCM. Personal POIs (Points of Interest), destinations from the calendar entries can be transferred to the PCM from the mobile phone.

- $\checkmark$  Porsche Connect user (Porsche ID) is logged in.
- $\checkmark$  The mobile phone is connected to the PCM.

The following calendars can be linked with the PCM:

- **Google**
- **Office 365**
- **Smartphone**

### **Add calendar**

To add a calendar for the first time or if a calendar is not yet connected:

### 1. **A**  $\triangleright$  Tap Calendar **ini**

- **2.** Select desired calendar.
- **3.** Scan QR-Code with the mobile phone.
	- $\rightarrow$  The selected calendar will be linked and updated with the PCM automatically.

### **Add a new calendar**

If a calendar is already connected and you want to add a new calendar:

- **1. Tap ▶ Tap Calendar <b>(iii)** ▶ · · · ▶ Add calen**dar**.
- **2.** Select desired calendar.
- **3.** Scan QR-Code with the mobile phone.
	- $\rightarrow$  The selected calendar will be linked and synchronised with the PCM automatically.

### **Displaying the weekly view**

- **e** ► Tap Calendar  $|\mathbf{F}|$  ► tap Weekly view Tap .
	- $\rightarrow$  A weekly overview of the appointments is displayed.

◈

## **Displaying daily view**

- **e**  $\blacktriangleright$  Tap Calendar  $\overline{=}$   $\blacktriangleright$  Daily view  $\blacktriangleright$ **Tap** .
	- $\rightarrow$  A detailed daily view is displayed.

### **Switch between calendars**

- **1. Tap P Tap Calendar**  $[II]$  **▶ Daily view** or **tap Weekly view**  $\blacksquare \blacktriangleright \blacksquare$  (in the header).
- **2.** Select desired calendar.
	- $\rightarrow$  The selected calendar will be displayed in the PCM.

### **Use appointment options**

- $\checkmark$  Porsche Connect user (Porsche ID) is logged in.
- The mobile phone is connected to the PCM.
- Calendar connected.
- $\angle$  Calendar entries available.

### **►** Tap **e F** Tap Calendar  $|\mathbf{W}|$  **F** Detailed  $view \rightharpoonup$   $\blacktriangleright$  ...

You can choose between the following functions:

⊕

- Conference dialup via the PCM
- Call the organiser of the conference
- Navigation to the meeting location
- Reminder function
- Read out appointment details

# <span id="page-18-0"></span>**My Porsche app**

# **Installing and using the app**

The app, which is available in some countries, can be used to network the mobile phone with the vehicle (name and functions subject to change). This allows vehicle-specific information to be retrieved directly via the mobile phone and selected vehicle settings to be made via the app. In addition, the breakdown call can be triggered in the app, depending on the country. For example, the following functions are available: Retrieve current vehicle data, such as range and fuel level or battery status, control locking and unlocking of the vehicle remotely, activate and deactivate air conditioning or pre-heater, manage personal POIs (points of interest) and send them to the vehicle, transfer destinations from calendar entries from the mobile phone to the PCM. In addition, the app provides access to current information about the Porsche brand, such as product features or events.

The availability of app functions depends on the respective vehicle model, model year, vehicle equipment and the local availability of the respective function in the market.

### **Connecting the app to the PCM via WiFi**

The app enables access to vehicle-specific data and other functions. It is recommended this these data be protected from unauthorised access by third parties. Use of the app may incur additional costs with your service provider, as the data are transmitted via mobile phone networks.

- $\checkmark$  The app is installed on your mobile phone (download from Apple App Store or Google Play Store).
- App started.
- $\checkmark$  WiFi enabled on the mobile phone.
- WiFi function of the PCM activated.
- **1.** ▶ Tap Devices  $\Box$ <sup>\*</sup> ▶ · · ▶ WiFi settings e **Tap Enable Internet access**.
- **2.** Call up WiFi access data of the PCM:  $\triangle$ **Tap Devices**  $\Box$ <sup>\*</sup> ▶ Connection assistant ▶ Tap

**Connect to PCM hotspot**.

- $\rightarrow$  Device name and WiFi password of the PCM are displayed.
- **3.** Enter the WiFi access data of the PCM displayed in the device WiFi settings or scan the displayed QR code with your mobile phone.
	- $\rightarrow$  A connection to the wireless Internet access of the PCM is established.

Communication between the vehicle and app can be disabled.

# **Using app functions**

To use the full range of functions in the app, the following requirements must be met:

- App connected to the PCM.
- Private mode deactivated.
- $\sqrt{\phantom{a}}$  Remote access authorisation granted in the PCM.
- $\sqrt{\phantom{a}}$  Connect or Car Connect services activated.
- $\sqrt{\phantom{a}}$  Authorisation granted on mobile device.

### **Menu navigation**

The menu navigation of the app takes place centrally via the menu items

- Vehicle
- Map
- Discover
- Account

## **Functions in the Vehicle menu item**

The **Vehicle** menu item offers the following functions, depending on the vehicle type and country:

- Show details
- Locking
- Pre-heater
- **EXECT:** Select Vehicle in the main menu (Home).

### **Show details**

Depending on the equipment, the following information can be displayed:

- **Mileage**
- Range
- Fuel level
- Oil level
- Smart Service
- Arranging an appointment
- Trip data

 $\triangleright$  Select **Vehicle**  $\triangleright$  **Details** in the main menu (Home).

### **Smart Service**

With the Smart Service function, forthcoming maintenance (e. g. "Brake pads – change necessary"). In addition, appointments for maintenance work can be arranged with a Porsche partner.

- $\sqrt{ }$  Private mode deactivated.
- **►** Select **Vehicle** ► **Details** ► **Smart Service** in the main menu (Home).

### <span id="page-19-0"></span>**Displaying warnings**

- **1.** Select **Vehicle ▶ Details ▶ Smart Service** in the main menu (Home).
- **2.** Select **Maintenance requirement**.
	- $\rightarrow$  Upcoming maintenance is displayed.
- **3.** Select  $\blacktriangledown$  to display further details about maintenance.

### **Arrange a date for maintenance**

- **1.** Select **Vehicle** ▶ Details ▶ Smart Service in the main menu (Home).
- **2.** Select **Arrange appointment**.
	- $\rightarrow$  Available appointments are displayed.
- **3.** Select the desired appointment and select **Arrange appointment**.

### **Locking**

The locking condition of doors, windows, rear lid, bonnet, sunroof and tank cap can be displayed.

### **Displaying locking condition**

When the vehicle is fully locked, a green tick is displayed above the vehicle symbol at the top left. If one or more doors or flaps are open, this is indicated by a symbol above the vehicle display at the top left.

- **1.** Select **Vehicle** in the main menu (Home).
- **2.** Select the vehicle symbol at the top left.
	- **♦** Open doors and flaps are displayed.

### **Lock and unlock vehicle**

- $\checkmark$  Porsche Entry & Drive
- $\checkmark$  Vehicle is stationary and switched off.
- $\checkmark$  Driver's door fully closed.
- Security code My Porsche assigned.  $\triangleright$  [Refer to chapter "Registering and activating"](#page-5-0) [on 4 page.](#page-5-0)
- **1.** Select **Vehicle** in the main menu (Home).
- **2.** Below the vehicle display , select and confirm the safety instruction.
- **3.** Select unlocked or locked lock.
- **4.** Enter security code.
	- **►** The vehicle doors and the tailgate are unlocked or locked. The alarm system is activated and the lock symbol is displayed when locking.

### **Timer**

Using this function, the timer-controlled pre-heater can be managed. The vehicle attempts to establish the set climatic conditions at the set time.

Up to three timers can be configured and saved. A maximum of one timer can be active. The desired vehicle temperature is set via the PCM.

To use the full range of functions in the app, the following requirements must be met:

- $\sqrt{\phantom{a}}$  Private mode deactivated.
- $\checkmark$  Remote access authorisation granted in the PCM.
- $\checkmark$  Adequate fuel level (reserve not reached).

For information on the timer-controlled pre-heater

### **Pre-heater**

**A** DANGER

Inhalation of toxic exhaust gases

The pre-heater burns fuel when switched on. This produces toxic exhaust gases, which are released on the underside of the vehicle.

 $\blacktriangleright$  Do not operate the pre-heater in enclosed spaces (e.g. in a garage).

> **WARNING** Hot exhaust gases

The emissions produced during pre-heater operation are extremely hot.

- Switch off the pre-heater before refuelling.
- $\blacktriangleright$  Park the vehicle so that hot exhaust gases can be discharged without obstruction on the underside of the body and cannot come into contact with easily combustible materials such as grass or leaves.

The auxiliary heater can be used to heat the interior of the vehicle and defrost the windscreen when the engine is not running. Using this function, the vehicle's auxiliary heater can be operated by remote control.

### ⋒ **Information**

The pre-heater is deactivated after the running time and is only available again after the engine has been started.

To use the full range of functions in the app, the following requirements must be met:

- b Engine switched off
- $\checkmark$  Outside temperatures below approx. 20 °C.
- Adequate fuel level (reserve not reached).
- **1.** Select **Vehicle** in the main menu (Home).
- **2.** Select **Details ▶ Functions ▶ Pre-heater.**

### **Pre-heater immediate start**

The auxiliary heater can be started and stopped immediately.

- **1.** Select **Vehicle** in the main menu (Home).
- **2.** Below the vehicle display! select and confirm the safety instruction.
- **3.** Enter security code.
- **4.** Select **Start**.
	- Pre-heater is started immediately.

### **Manage pre-heater timer**

For information on the timer

- **1.** Select **Vehicle** in the main menu (Home).
- **2.** Select **Details ▶ Functions ▶ Pre-heater ▶ Timer**.
- **3.** Select the desired timer.
- **4.** Edit the date/period and time.
- **5.** Activate/deactivate the desired options:
	- **Repeat**: The timer is executed each week at the same time on the selected day. Otherwise, the timer is executed once at the set time.
	- **Pre-heater** The pre-heater is executed at the set time. The temperature is set in the PCM.
- **6.** Select **Confirm**.
- **7.** Select **Timer to vehicle**.
	- Settings are saved and timers are sent to the vehicle

### **Activate/deactivate pre-heater timer**

A set timer can be activated/deactivated. If a timer is activated, the vehicle will be air conditioned until the programmed time.

 $\checkmark$  Timer set.

- **1.** Select **Vehicle** in the main menu (Home).
- **2.** Select **Details ▶ Functions ▶ Pre-heater ▶ Timer**.
- **3.** Activate/deactivate the desired timer using the slider.
	- **■** The timer is activated/deactivated and sent to the vehicle.

### **Alarms**

### **Speed Alarm**

This function can be used to set a maximum speed. If the specified speed is exceeded, a push notification appears showing the vehicle position.

A history of triggered alarms can be displayed.

- Speed Alarm activated.
- $\sqrt{\phantom{a}}$  Authorisation for push notification granted on smartphone.
- Private mode deactivated.
- $\sqrt{\phantom{a}}$  Remote access authorisation granted.
- **1.** Select **Vehicle** in the main menu (Home).
- **2.** Select **Details** ▶ Functions ▶ Alarms ▶ **Speed**.

### **Manage Speed Alarm**

Up to four speed alarms can be configured and saved. Several Speed Alarms can be active at the same time.

- $\sqrt{ }$  Private mode deactivated.
- $\sqrt{\phantom{a}}$  Remote access authorisation granted.
- **1.** Select **Vehicle** in the main menu (Home).
- **2.** Select **Details ▶ Functions ▶ Alarms ▶ Speed**.
- **3.** Select **Add alarm**.
- **4.** Set the speed using the slider (slide control).
- **5.** Select **Save**.

### **Activate/deactivate Speed Alarm**

A set alarm can be activated/deactivated.

- $\sqrt{\phantom{a}}$  Speed alarm activated/deactivated.
- Authorisation for push notification granted on smartphone.
- $\sqrt{ }$  Private mode deactivated.
- $\sqrt{\phantom{a}}$  Remote access authorisation granted.
- **1.** Select **Vehicle** in the main menu (Home).
- **2.** Select **Details ▶ Functions ▶ Alarms ▶ Speed**.
- **3.** Activate/deactivate the desired alarm using the slider (slide control).

### **Location Alarm**

This function can be used to define an area (e. g. city, district). Depending on the setting, a push notification appears when the vehicle is manoeuvred out of the area or is manoeuvred in. The vehicle position and time are also displayed.

A history of triggered alarms can be displayed.

- $\checkmark$  Location Alarm activated.
- $\sqrt{\phantom{a}}$  Authorisation for push notification granted on smartphone.

- b Private mode deactivated.
- Remote access authorisation granted.
- **1.** Select **Vehicle** in the main menu (Home).
- **2.** Select **Details ▶ Functions ▶ Alarms ▶ Location**.

### **Manage Location Alarm**

Up to three timers can be configured and saved. Several Speed Alarms can be active at the same time.

- $\sqrt{\phantom{a}}$  Private mode deactivated.
- $\sqrt{\phantom{a}}$  Remote access authorisation granted.
- **1.** Select **Vehicle** in the main menu (Home).
- **2.** Select **Details ▶ Functions ▶ Alarms ▶ Location**.
- **3.** Select **Add alarm**.
- **4.** Determine location and range.
- **5.** Enter the desired name of the alarm.
- **6.** Select **Save**.

### **Activate/deactivate Location Alarm**

A set alarm can be activated/deactivated.

- $\angle$  Location Alarm activated/deactivated.
- $\checkmark$  Authorisation for push notification granted on smartphone.
- b Private mode deactivated.
- Remote access authorisation granted.
- **1.** Select **Vehicle** in the main menu (Home).
- **2.** Select **Details ▶ Functions ▶ Alarms ▶ Location**.

**3.** Activate/deactivate the desired alarm using the slider (slide control).

### **Valet Alarm**

A push notification appears if the vehicle is manoeuvred a radius of 1 km around the current location of the smartphone or if the speed is exceeded by 50 km/h. The vehicle position and time are also displayed.

A history of triggered alarms can be displayed.

- $\checkmark$  Valet Alarm activated.
- $\sqrt{\phantom{a}}$  Authorisation for push notification granted on smartphone.
- $\sqrt{\phantom{a}}$  Private mode deactivated.
- $\sqrt{\phantom{a}}$  Remote access authorisation granted.
- **1.** Select **Vehicle** in the main menu (Home).
- **2.** Select **Details ▶ Functions ▶ Alarms ▶ Valet.**

### **Activating/deactivating Valet Alarm**

A set alarm can be activated/deactivated.

- b Valet Alarm activated/deactivated.
- Authorisation for push notification granted on smartphone.
- $\checkmark$  Private mode deactivated.
- $\sqrt{\phantom{a}}$  Remote access authorisation granted.
- **1.** Select **Vehicle** in the main menu (Home).
- **2.** Select **Details** e **Functions** e **Alarms** e **Valet**.
- **3.** Activate/deactivate the desired alarm using the slider (slide control).

### **Arranging an appointment**

This function can be used to arrange appointments with a Porsche partner via the app (e. g. for maintenance).

- $\sqrt{\phantom{a}}$  Private mode deactivated.
- $\checkmark$  GPS/location activated on the mobile phone.
- **1.** Select **Vehicle** in the main menu (Home).
- **2.** Select **Details ▶ Arrange appointment**.
- **3.** Enter and confirm the current odometer reading.
- **4.** Select the desired Porsche partner and confirm.
- **5.** Select the desired service and confirm.
- **6.** Desired preferences (e. g. substitute vehicle) must now be selected and confirmed.
- **7.** Select the desired appointment and confirm. **– or –**

### Select **Jump to next free appointment**.

- **8.** Check the appointment details in the overview and agree to the data transfer.
- **9.** Select **Send appointment request**.
- **10.** Optional: Select **Add event to calendar**.

# <span id="page-22-0"></span>**Functions in the Map menu item**

The **Map** menu item enables the following navigation functions:

- Displaying position
- Navigate to vehicle
- Find a destination
- Storing destination as favourite
- Send destination to vehicle
- Plan route

## **Displaying position**

The positions of the vehicle and mobile phone can be displayed on the map.

- $\checkmark$  GPS/location activated on the mobile phone.
- **1.** Select **Map** in the toolbar.
- **2.** Tap  $\odot$  to display the position of the mobile phone. **– or –**

To display the vehicle position, tap on the vehicle display.

### **Navigate to vehicle**

This function navigates from the current mobile phone position to your vehicle.

- $\checkmark$  Navigation app installed (e.g. Google Maps or Apple Maps).
- $\checkmark$  GPS/location activated on the mobile phone.
- **1.** Select **Map** in the toolbar.
- **2.** Select **Navigate to vehicle ▶ Open in Navigation app**.

**3.** Start navigation to the vehicle in the Navigation app.

◈

### **Find a destination**

This function is used to find an address, for example, and transmit it to the vehicle.

- **1.** Select **Map** in the toolbar.
- **2.** Select  $\Omega$ .
- **3.** Enter the navigation destination in the search bar.
- **4.** Select **Search**. **– or –** Tap to select a search suggestion from the list.

### **Storing destination as favourite**

This function can be used to store a destination as a favourite.

- **1.** Select **Map** in the toolbar.
- **2.** Select  $\varphi$ .
- **3.** Enter the navigation destination in the search bar.
- **4.** Select **Search**. **– or –**

♠

- Tap to select a search suggestion from the list.
- $\overline{5}$ . Select  $x^4$ .

### **Send destination to vehicle**

This function is used to find an address, for example, and transmit it to the vehicle.

- **1.** Select **Map** in the toolbar.
- **2.** Select  $\varphi$ .
- **3.** Enter the navigation destination in the search bar.
- **4.** Select **Search**.
	- **or –**

Tap to select a search suggestion from the list.

**5.** Select **Send destination to vehicle**.

### **Plan route**

This function allows a route to be planned from the current vehicle location to a specific destination and sent to the vehicle.

- $\sqrt{ }$  Private mode deactivated.
- **1.** Select **Map** in the toolbar.
- **2.** Select  $\mathcal{P}$ .
- **3.** Enter the navigation destination in the search bar.
- **4.** Select **Search**. **– or –**

Tap to select a search suggestion from the list.

- **5.** Select  $\vee$  to display the route.
- **6.** Select **Send destination to vehicle**. **– or –** Optional: Select to edit the route.
- **7.** Select **Add stopover**. **– or –** Select **/ Edit route**.

<span id="page-23-0"></span>**8.** Select **Send destination to vehicle**.

### **Charging Planner**

This function allows a route, including charging stops, to be planned from the current vehicle location to a specific destination and sent to the vehicle. In order to show route and charge planning as precisely as possible, the expected battery charge can be specified on departure.

- $\checkmark$  Private mode deactivated.
- **1.** Select **Map** in the toolbar.
- 2. Select  $\mathcal{P}$ .
- **3.** Enter the navigation destination in the search bar.
- **4.** Select **Search**. **– or –**
- 

Tap to select a search suggestion from the list.

- **5.** Select **V** to create the Charging Planner route.
- **6.** If several vehicles are registered with the Porsche ID, select the desired vehicle.
- **7.** 7. Specify the expected high-voltage battery charge status on departure.
- **8.** Select **Calculate route**. **– or –**

Optional: Select to edit the route.

**9.** Select **Add stopover**. **– or –**

Select *Edit* route. **– or –**

Select **St Search for charging station at destination**.

### **10.** Select **Save route**.

**11.** Select **Send destination to vehicle**.

# **Functions in the Discover menu item**

The **Discover** menu item contains information and news about the Porsche brand.

Tapping a topic will display a detailed description with additional content, e.g. videos or images. A website may be provided for further information.

# **Functions in the Account menu item**

Various settings can be configured in the **Account** menu item:

- My profile
- Messages
- Contact and help
- Settings
- My Garage
- Data Privacy Agreement
- Legal notice
- Legal
- Licence texts
- Logout

### **My profile**

Porsche ID data can be displayed. Changes to profile data or the password can be made via a link to the My Porsche portal.

♠

The **My profile** menu item consists of the following areas:

- **Personal data**: Shows personal information about the Porsche ID account, such as name, addresses, phone numbers and password.
- **Payment & orders**: Shows saved payment options and orders placed.

### **Displaying my profile**

**EXECUTE:** Select **Account PMy Profile** in the main menu (Home).

### **Displaying payment & orders**

- **1.** Select **Account** ▶ My Profile in the main menu (Home).
- **2.** Swipe down to **Payment & orders**.

### **Messages**

Messages from the My Porsche portal can be displayed. In addition, a push notification appears as soon as a new message has been received.

Select **Account** ▶ Messages in the toolbar.

### **Contact and help**

Depending on the country and equipment, the following contact options are displayed in the event of theft or breakdown:

- Report theft
- Minor repairs
- Select **Account** ▶ Contact and help in the main menu.

### <span id="page-24-0"></span>**Report theft**

With the Report theft function, theft can be reported to the Porsche Security Operating Centre (SOC).

 $\checkmark$  Porsche Vehicle Tracking System Plus (Plus) agreement is activated.

**– or –** Car Security package is active.

- **1.** Select **Account**  $\triangleright$  **Contact and help** in the main menu (Home).
- **2.** Select **Report theft** breakdown.
- **3.** Initiate a call.

### **Minor repairs**

In the event of a breakdown, vehicle data can be transmitted to Porsche Assistance.

- $\checkmark$  Privacy mode deactivated.
- **1.** Select **Account**  $\triangleright$  **Contact and help** in the main menu (Home).
- **2.** Select **Minor repairs**.
- **3.** Select **Call Porsche Assistance**.
- **4.** Initiate a call.

### **Settings**

The following settings can be configured:

- Units
	- Units system
	- Electric consumption
	- Fuel consumption
- Tyre pressure
- Temperature
- **Privacy** 
	- Activate/deactivate Declaration of consent for app analytics.

◈

- Activate/deactivate Declaration of consent for product improvements.
- Select **Account** ▶ Settings in the main menu (Home).

### **My Garage**

The following information can be displayed or edited:

- Overview of all vehicles.
- Add vehicle.
- The vehicle colour is shown on the vehicle display.
- Vehicle views from different perspectives.
- Pairing code
- Vehicle identification number (VIN)
- Model designation

The model designation can be changed in the app and in the My Porsche portal.

**1.** Select **Account** ► My garage in the main menu (Home).

◈

**2.** Select vehicle.

# <span id="page-25-0"></span>**Navigation Plus**

### **Real-time Traffic**

With the **Real-time Traffic** service, the current traffic situation is accessed online in real time and the roads are shown in the PCM marked in colour according to the traffic situation.

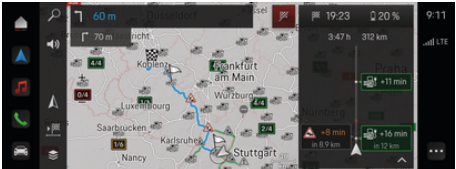

Fig. 9: Traffic situation marked in map view

The following traffic flow information is displayed:

- Blue lines: freely flowing traffic
- Bright red lines: slow-moving traffic
- Red lines: traffic jams
- Dark red lines: closed road

In addition, notices regarding roadworks, accidents, black spots etc. are displayed on the map.

### **Calling up a real-time traffic notice**

By opening a real-time traffic notice, you can display details of the relevant notice.

- $\checkmark$  Data connection successfully established.
- $\checkmark$  Porsche Connect is activated in My Porsche.
- **1.** Marked route or  $\triangle$  on the map.
- **2.** Tap brief overview.
	- $\rightarrow$  Detailed information is displayed in the PCM.

### **My Destinations**

Using My Porsche or the app, it is possible to store destinations, which can be retrieved directly in the PCM.

- $\checkmark$  Data connection successfully established.
- $\checkmark$  Porsche Connect is activated in My Porsche.
- $\checkmark$  Porsche ID is logged in.
- **1.** Select **Select Navigation**  $\mathbb{A} \triangleright \mathsf{FAV} \bigstar$ **.** 
	- $\rightarrow$  The destinations and favourites stored in My Porsche or via the app are displayed.
- **2.** Select destination and **Start route guidance**.

### **Information**

Online destinations that were stored under **My destinations** are deleted after 30 days.

### **Satellite maps**

Under the menu item **Satellite Map**, satellite data for displaying aerial images of buildings, roads and terrain can be used.

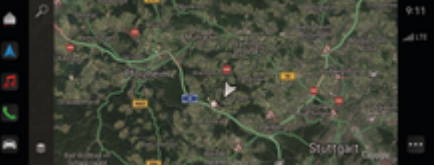

- Fig. 10: Satellite map display
- $\checkmark$  Data connection successfully established.
- $\checkmark$  Porsche Connect is activated in My Porsche.
- **1. Select Navigation**  $\Lambda \triangleright \leq$  **(left card edge)**
- **2.** Select **Satellite Map**.

### **Online Map Update**

With the **Online map update** service, the navigation system maps can be updated via the Internet.

- $\checkmark$  Data connection successfully established.
- Porsche Connect is activated in My Porsche.
- Updates for regions that are relevant for you are searched for automatically. A notice will appear on the PCM as soon as an update has been successfully completed.

# <span id="page-26-0"></span>**News**

You can use the **News** service to display selected news feeds (news channels) in the (). Porsche Communication Management (PCM) can also read out news feeds.

### **Configuring News**

Five news feed channels are predefined in the PCM by default. Other news feeds can be added individually.

### **Add Favourites**

- **1. Tap**  $\triangle$   $\triangleright$  select News  $\mathbf{F}$ .
- **2.** Select  $\mathcal{P}$ .
- **3.** Enter the desired news feed channel or keyword in the search bar.
- **4.** Select **Search**. **– or –**

Tap to select a search suggestion from the list.

- **5.** In the list containing the search results, tap the desired news feed channel.
- $\rightarrow$  Adding the desired news feed channel to the favourites.

### **Managing news in the**

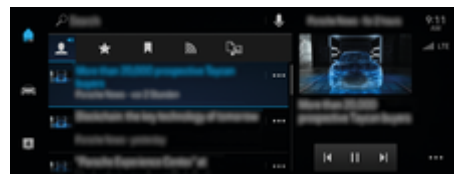

Fig. 11: Using the voice function for news

### **Displaying news**

 $J$  Data connection successfully established.

♠

- $\sqrt{ }$  Porsche Connect activated in My Porsche.  $\triangleright$  [Refer to chapter "Registering and activating"](#page-5-0) [on 4 page.](#page-5-0)
- $\checkmark$  Porsche ID is logged in.

 $\triangleright$  [Refer to chapter "Registering and activating"](#page-5-0) [on 4 page.](#page-5-0)

- **1. Select**  $\bullet$  **F** select News  $\equiv$
- **2.** (in the header) select the news channel.
- **3.** Select a news item from the list.
	- $\rightarrow$  The article is displayed in PCM.

### **Reading out News**

You can ask the PCM to read out recent news articles using the voice control feature.

- $\checkmark$  Data connection successfully established.
- $\checkmark$  Porsche Connect activated in My Porsche.  $\triangleright$  [Refer to chapter "Registering and activating"](#page-5-0) [on 4 page.](#page-5-0)
- $\checkmark$  Porsche ID is logged in.

 $\triangleright$  [Refer to chapter "Registering and activating"](#page-5-0) [on 4 page.](#page-5-0)

- **1. Select**  $\triangle$  **>** select News  $\boxed{=}$
- **2.** (in the header) select the news channel.
- **3.** Select the loudspeaker icon **(i)** next to the desired news item.

◈

Tap  $\times$  to cancel the read-out.

# <span id="page-27-0"></span>**Online software update**

### **Downloading online software update**

The PCM and vehicle can be updated using the country-dependent online software update function. Online software updates are automatically downloaded in the background. All PCM and vehicle functions are fully usable during downloading.

- $\checkmark$  Porsche Connect Care purchased in the Porsche Connect Store.
- $\checkmark$  Online software update in My Porsche activated.
- $\checkmark$  Data connection successfully established.
- $\checkmark$  Private mode deactivated.

The download is paused when the vehicle is switched off and automatically resumed when it is switched on. The download time depends on the connection quality and the content. Once the download is complete, the installation can be started.

### **Installing online software update**

When ready for installation, a message about the available online software update appears once and whenever the PCM is restarted. The message can be displayed at any time in the notifications.

**EXECT:** For information about the online software update, select **Updates**  .

### **NOTICE**

Usage restrictions during the online software update.

### **The vehicle is not ready to drive and must not be started.** Displays and vehicle functions (e.g. comfort functions or anti-theft functions) may be temporarily disabled.

- $\blacktriangleright$  Park the vehicle safely.
- $\blacktriangleright$  Follow requests in the PCM, e.g. Leave the vehicle with all occupants.

♠

- **EXECUTE:** Do **not** use the vehicle during the online software update.
- $\blacktriangleright$  Only use the vehicle after installation.

Only one installation process can be started. This installation process **cannot** be interrupted. The installation time depends on the content of the online software update. An installed online software update **cannot** be undone.

- $\checkmark$  Online software update downloaded successfully.
- $\checkmark$  Vehicle switched off.
- $\sqrt{\phantom{a}}$  Parking lock and parking brake activated.
- $\checkmark$  Battery charged sufficiently.
- $I$  It is possible that further conditions may be necessary (doors closed, vehicle locked); these conditions are shown in the PCM.
- Confirm installation of the online software update by **Install now**.

After restoring operational readiness, a notice appears once in the PCM). Full use of the vehicle is possible again.

### Œ **Information**

The installation time is automatically postponed in the absence of the installation confirmation or with **Remind me later**.

### **Online software update failed**

Faults may occur while performing online software updates.

The severity of the fault caused and its consequences are shown in the PCM.

**If faults occur, please observe the relevant instructions in the PCM.**

### **NOTICE**

Damage and usage restriction due to failed online software updates.

Displays and vehicle functions cannot function correctly.

- $\blacktriangleright$  If the vehicle is ready for operation: Adapt your driving style to the situation.
- $\blacktriangleright$  If the vehicle is not ready for operation: Call roadside assistance and have your vehicle towed.
- $\blacktriangleright$  Have the fault corrected at a qualified specialist workshop. Porsche recommends a Porsche partner as they have trained workshop personnel and the necessary parts and tools.

# <span id="page-28-0"></span>**Radio Plus**

With the **Radio Plus** service, it is possible to switch between the integrated Internet radio and the hybrid radio. The Internet radio receives radio stations online, the hybrid radio automatically selects the best possible reception.

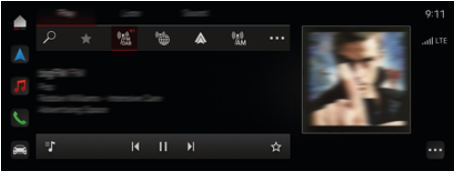

### Fig. 12: Radio Plus

- $\checkmark$  Data connection successfully established.
- $\checkmark$  Porsche Connect is activated in My Porsche.

### **Opening Internet radio**

With the Internet radio integrated in the PCM, online channels of radio stations can be received.

Tap **e** ► Media  $\Box$  ► ► tap Internet radio **Play**.

### **Station categorisation**

The Internet radio stations can be selected according to the categories popularity, country, genre and language.

- **1.** Select **▲ ▶** Media  $\Box$  ▶ tap Internet radio e **List**.
- **2.** Select the desired category, e.g. ▶ Genre.

### **Activating hybrid radio**

The **Hybrid radio** function enables continuous perfect reception. If the DAB or FM reception is subject to environmental interference, the PCM automatically receives the radio station online when the function is active.

◈

- $\checkmark$  Media source DAB/FM is selected.
- **e** ► Media  $\Box$  ► ► ► Radio settings ► On**line station tracking**.
	- $\rightarrow$  If the reception is poor, stations are automatically received **online**, and appears next to the station name.

### **Activating/deactivating online additional data**

With this option, additional metadata and album covers are displayed.

**►** Tap▲ ► Settings  $\hat{\Sigma}$  ► Media ► Online addi**tional data**.

# <span id="page-29-0"></span>**Risk Radar**

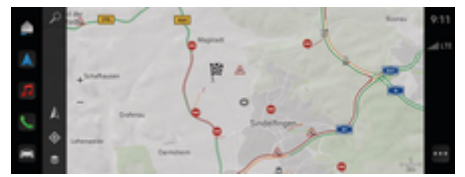

 $\bigoplus$ 

◈

◈

Fig. 13: Risk Radar

Through the networking of vehicles, separate anonymised information from other vehicles can be accessed. The PCM can therefore inform the driver of dangers in advance.

- $\checkmark$  Data connection successfully established.
- $\checkmark$  Route guidance active.
- $\checkmark$  Porsche Connect is activated in My Porsche.

# ◈

### **Displaying additional information**

- **•** On the map or in trip overview, tap **Information**.
	- $\rightarrow$  Additional information about this message is displayed in the detail area on the PCM.
- Accident
- Breakdown
- Risk of skidding
- Restricted visibility

### **Activating Online navigation**

► Tap **e Porsche Connect** settings ▶ Porsche Connect services.

# <span id="page-30-0"></span>**Smart Service**

### **WARNING**

Using and operating while driving

Setting and operating the multi-function steering wheel, infotainment system etc. while driving may distract you from the traffic situation. You may lose control of the vehicle.

- $\blacktriangleright$  Operate the equipment while driving only if the traffic situation allows you to do so safely.
- $\blacktriangleright$  In case of doubt, park the vehicle safely and only perform extensive operations and settings while the vehicle is stationary.

# **Functions**

Some components in the vehicle require reqular maintenance or replacement. Maintenance and repair data can be retrieved and updated with the Smart Service (availability dependent on country). If maintenance or repair of the components is necessary, a message appears on the PCM.

# **Activating Smart Service**

Activation takes place as part of the Connect Care package in the Connect Store. The function is then automatically available in the vehicle.

 $\triangleright$  [Refer to chapter "Registering and activating" on 4](#page-5-0) [page.](#page-5-0)

### Œ **Information**

.

Further information on Porsche Connect (help videos, Porsche Connect operating instructions, and questions and answers) can be found at

g www.porsche.com/connect

# **Using Smart Service**

Following activation, the current Smart Service data can be viewed in the PCM.

### **Opening Smart Service**

- e e **Tap Smart Service** 
	- $\rightarrow$  The overview containing the Smart Service data is displayed:

The overview containing the Smart Service data is displayed:

- Brake Fluid
- Passenger compartment filter
- General inspection

### **Calling up functions of the component**

- $\checkmark$  Smart Service opened.
- **1.** Tap next to the desired component.
- **2.** Select the desired function:

Depending on the component selected, the following functions are available:

- Open Instructions .
- Display nearby specialist workshop in the PCM.
- Reset component.
- Enter new expiry date.

### **Deactivating or activating a component**

 $\checkmark$  Smart Service opened.

### **1.** Select the desired component  $\triangleright$  Settings  $\bigstar$

- **2.** Deactivating or activating a component
	- **►** No notice of required maintenance or repairs is displayed for deactivated components.

# **Notice of required maintenance or repairs is displayed**

 $\blacktriangleright$  Have the component maintained or repaired at the next opportunity:

Visit a qualified specialist workshop. Porsche recommends a Porsche partner as they have trained workshop personnel and the necessary parts and tools.

- The following functions are available:
- Read out message.
- Display nearby specialist workshop in the PCM.
- Close message. The message appears again when the PCM is restarted.

Further information on maintenance and repairs of the component can be opened via My Porsche:

 $\triangleright$  [Refer to chapter "Registering and activating" on 4](#page-5-0) [page.](#page-5-0)

# **Deactivating Smart Service**

e Activate Private mode to deactivate the Smart Service (availability dependent on country).

 $\triangleright$  [Refer to chapter "Managing and adjusting" on](#page-8-0) [7 page.](#page-8-0)

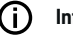

# **Information**

Individual services can be deactivated via the Connect settings in My Porsche.

# <span id="page-31-0"></span>**Spotify**

The **Spotify** service allows you to use the Spotify subscription in the PCM. After setting up Spotify, Spotify can also be used without a connected mobile phone.

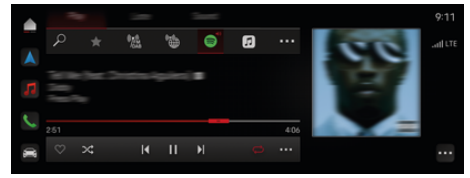

Fig. 14: Spotify

## **Set up Spotify**

- $\checkmark$  Porsche Connect is activated in My Porsche.
- $\checkmark$  Data connection successfully established.
- $\checkmark$  Spotify Premium subscription available.

When setting up Apple Podcast, the Apple ID is linked to the Porsche ID. Apple Podcast can be set up using PCM, the app or via the central display.

### **PCM Create Spotify using the**

**1.**  $\triangle$   $\triangleright$  Media  $\Box$   $\triangleright$  Play  $\triangleright$   $\blacksquare$ **– or –**

 $\triangle$  **Media**  $\Box$  **Play**  $\triangleright$   $\blacksquare$ 

- **2.** Scan the displayed QR code with your mobile phone.
- $\Rightarrow$  Spotify ID is linked to My Porsche.

In guest mode, the Spotify ID is linked to the vehicle.

# **Using Spotify**

 $\checkmark$  Data connection successfully established.

◈

- $\checkmark$  Porsche Connect is activated in My Porsche.
- $\checkmark$  Spotify ID linked.
- $\checkmark$  Spotify subscription available.
- $\blacktriangleright$  **e**  $\blacktriangleright$  **Media**  $\Box$   $\blacktriangleright$  **Play**  $\blacktriangleright$   $\blacksquare$

The following functions are available:

- Add to media library
- Add to my Porsche playlist
- Porsche playlists
- Search for music tracks via voice control

◈

- Lyrics
- Quick access button

# <span id="page-32-0"></span>**Voice control**

Due to the various usage options, the features described here are not available in all models, countries and equipment versions.

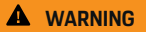

Impaired voice recognition

Your voice may change in stressful situations. In certain circumstances, this can cause the desired telephone connection to fail or not be established quickly enough.

- Do not use voice control in an emergency.
- Enter the emergency number via the PCM.

Voice control communicates with the driver, helping with use of the vehicle and performing various tasks while you are driving.

It is your helpful companion and can be used interactively. Voice control acts on and reacts to voice input, makes suggestions, performs searches based on your queries and incorporates environmental data.

Selected Precool/heat, Ergonomics, Media, Navigation and Phone functions can be activated, and controlled and used simply and easily via voice commands.

Voice control also offers a Help function.

### **Online mode**

- $\checkmark$  Porsche Connect is activated in My Porsche.
- Data transfer to the cloud permitted.
- Data connection sufficient.
- b Voice control is active.

The entire range of voice control functions can be accessed in online mode.

Online mode is indicated in PCM by the  $\bigoplus$  symbol on the central display.

If the data connection is insufficient, PCM switches automatically to offline mode. In offline mode, some voice control functions are only available to a limited extent.

If voice control is in offline mode, this is indicated in PCM by the  $\bigoplus$  symbol on the central display.

# **Using voice control**

- lanition is switched on.
- No reverse gear selected.
- No phone call active.
- $\checkmark$  Parking assistant is not active.

# **Starting voice control via the steering wheel**

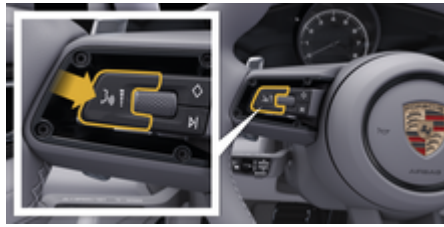

Fig. 15: Steering wheel with voice control button

- **1.** Press the  $\bigcirc$  button on the steering wheel.
	- $\rightarrow$  An acoustic signal sounds and a window opens in PCM.
- **2.** Say the voice command.

# **Start voice control via PCM**

- **1.**  $\bullet$  **in the search area**  $\oslash \bullet \bullet$ .
	- $\rightarrow$  An input request sounds and a window opens in the PCM.
- **2.** Say the voice command.
	- The search results are limited to the currently selected quick filter bar; e.g. if the **Media** quick filter bar is selected, only search results for this quick filter bar are displayed.

## **Starting voice control by saying "Hey Porsche"**

- $\checkmark$  "Hey Porsche" activated:
- **1. ▶ Settings**  $\bullet$  **▶ Voice control** ▶ Activat**ing with "Hey Porsche"**
- **2.** Say**"Hey Porsche"** and the desired voice command.

# **Pausing voice control**

- $\checkmark$  Voice control is active and waiting for a voice command.
- $\blacktriangleright$  (a) Tap in PCM.
	- $\rightarrow$  The dialogue is paused and can be restarted by tapping again.

# <span id="page-33-0"></span>**Ending voice control**

- $\checkmark$  Voice control is active and waiting for a voice command.
- Press the  $\mathcal{G}_{\emptyset}$  button on the steering wheel. **– or –**

### Say **Cancel**.

**– or –**

Touch outside of the window.

**– or –**

Tap  $\times$  in PCM.

A fading acoustic signal sounds.

### **Interrupting voice control via a button**

The voice output of the voice control can be interrupted during the dialogue.

 $\blacktriangleright$  Briefly press the  $\mathcal{O}_{\emptyset}$  button on the steering wheel.

### **Interrupting voice commands via voice input**

The voice commands of voice control can be interrupted during the dialogue, e.g. so that other voice commands can be given or executed immediately. Activate the function in PCM:

► Tap ● ► Settings  $\hat{\bullet}$  ► Voice control ► Inter**rupt voice control**.

# **Starting external voice control (e.g. Siri) or Google Assistant)**

 $\triangleright$  [Refer to chapter "Apple CarPlay" on 10 page.](#page-11-0)

**1.** Press and hold the  $\bigcirc$  button on the steering wheel.

◈

**2.** Say the desired voice command.

# **Ending external voice control (e.g. Siri) or Google Assistant)**

▷ [Refer to chapter "Apple CarPlay" on 10 page.](#page-11-0)

- Press the  $\Omega_{\emptyset}$  button on the steering wheel.
	- $\rightarrow$  A fading acoustic signal sounds.

### G. **Information**

- − Navigation announcements and traffic notices are not issued during a dialogue.
- − With voice control active, list entries can be selected via voice control, the rotary/push button or the touch display.
- − If the spoken voice command is not understood or if it cannot be interpreted, voice control responds with the question **Excuse me?** and the voice command can then be repeated.

### **Notes on communication using voice control**

Observe the following points when using voice control:

- Speak clearly and at a normal volume.
- Stress voice commands evenly, without long pauses in your speech.
- Reduce disruptive sounds, e.g. by closing doors, windows and the sliding roof.

⊕

– Voice control is optimised for the driver.

### **Using natural voice commands**

Voice control is operated using natural voice commands and can work using various types of spoken commands.

- Use natural instructions, such as "Set air conditioning to 22 °C.", "Turn on Shiatsu massage." or "Drive me to Parliament Street, London."
- Say what you need, e.g. "There is a draft". Or "I need to fill up." or "I am hungry."
- Use situation-related voice commands, e.g. "Avoid a motorway." or "Search for a bakery along the route."
- Ask for information, e.g. "What's my range?" or "What's the weather like in London?"
- Use general search queries or questions, e.g. "What can I do in the Media area?" or "How does voice recognition work?"
- Use main functions, e.g. "I would like to see the map." or "Show my contacts."
- Use a destination from the map: Press your desired destination for longer and say "Hey Porsche, drive me there" Say .

### **General voice commands**

The following voice commands can be said at any point in the dialogue:

- Correction
- Pause
- Cancel
- Help

### <span id="page-34-0"></span>**Using lists by voice control**

### **Browsing through lists**

- Voice control is active.
- e Say **Next page/Previous page**.

### **Selecting an entry from the list**

You can select line numbers and list entries displayed in blue in the PCM by saying them.

- b Voice control is active.
- Say Line 1. **– or –** Say a list entry.

### **Multimodal map**

The Multimodal map allows interaction between voice control and the map during navigation. This enables faster and more varied searching by voice command.

When activated by voice control, it does not matter which menu is called up in the PCM.

### **Activate multimodal card using voice control**

- Voice control is active.
- Say **I want to draw on the map**. **– or –**

### Say **Show me the multimodal card**.

 $\rightarrow$  The map appears and displays a blue frame.

### **Activate multimodal card manually**

- **1.** ▶ Select Navigation **△**
- **2.** Start voice control.
- The map appears and displays a blue frame.

### **Example commands**

These are not complete lists and show only some of the possible natural voice commands and instructions for the voice control system. A good data connection improves the search results and makes the search faster.

◈

### **Air-conditioning system/Comfort functions**

- Set seat heating to level 2.
- The windscreen is fogged.
- I would like a massage.
- Change the ambient light to red
- I will set the temperature in the back to 24 °C.
- Set the seat ventilation on the passenger side to level 2.

### **Navigation/while driving/Finder**

- Drive me to the Porsche Museum.
- When do I need to refuel?
- Find a restaurant along the route/at the destination.
- How much longer will it take?
- Search for a car park.
- Drive me to work.
- Where have I driven to recently?
- Take me to the 911 road in Weissach.

### **Media**

- Play the song "Get a Life", for example, from Porsche Sounds
- Play the album 'Bad' by Michael Jackson.
- What am I listening to now?
- I would like to search for music.
- Play Nelly Furtado in Apple Music.
- Play Classic FM.
- Next track.
- I would like to choose a different source.

### **Phone**

- $\checkmark$  No phone call active.
- Please call John Doe
- Dial 020 911, for example.
- Try Andrew Forbes again.
- Show my calls.
- I would like to connect a new phone (only possible when stationary).

### **Reacting to previous dialogues**

 $\checkmark$  Voice control is active.

Using other voice commands, you can get the system to react to an older dialogue of a main function (e. g. phone):

– Please call John Doe again.

### **Multimodal map**

- Destination selected (pin set on map).
- Take me there.
- Find me a restaurant nearby.
- Find me bakeries nearby.
- Find me a post there.

### **Voice Control Help**

The system can assist in different ways, questions can be asked or specific issues can be raised.

- I need help (general)
- How does voice control work?
- What can I do in the navigation area?
- What can you do?

# <span id="page-35-0"></span>**Changing voice control settings**

► **e** ► Settings  $\hat{\mathbf{C}}$  ► Voice control Selecting the desired setting.

 $\bigoplus$ 

 $\bigoplus$ 

 $\bigcirc$ 

 $\bf \Phi$ 

# <span id="page-36-0"></span>**Weather**

With the **Weather** service, weather information, e.g. at the destination, can be displayed in the Porsche Communication Management (PCM).

 $\bigoplus$ 

◈

# **Displaying weather**

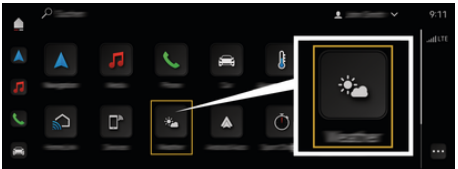

### Fig. 16: Weather

- $\checkmark$  Data connection successfully established.
- $\checkmark$  Porsche Connect is activated in My Porsche.

### 1.  $\triangle$   $\triangleright$  Weather  $\cdot$

- **2.** Icon  $\blacksquare$  (in the header) **Select desired option:**
- **At current location**: Displays weather information in the vicinity of the vehicle.
- **At destination**: If route guidance is active, weather information at the destination is displayed.
- **At another location**: Weather information at a desired location is displayed.

# <span id="page-37-0"></span>**Index**

# **Index**

# **A**

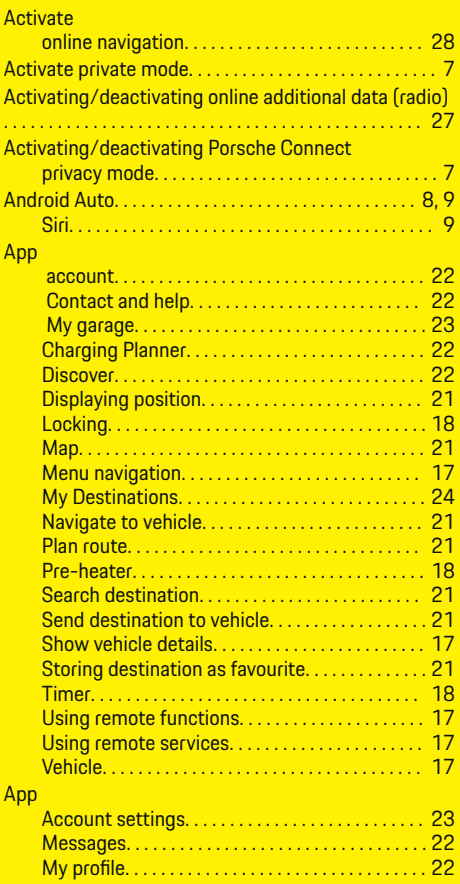

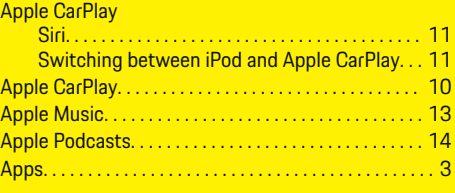

⊕

# **C**

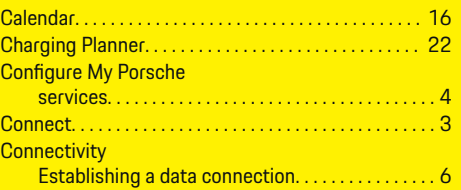

# **D**

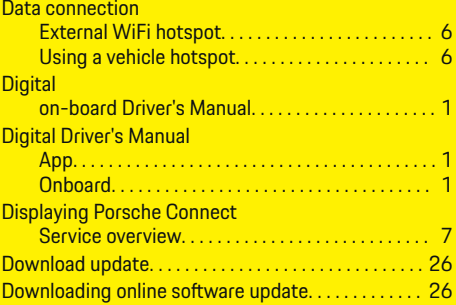

# **E**

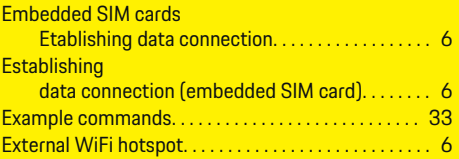

 $\bigoplus$ 

# **F** Finder. . . . . . . . . . . . . . . . . . . . . . . . . . . . . . . . . . . . . . . . . [15](#page-16-0) **G** Google Assistant. . . . . . . . . . . . . . . . . . . . . . . . . . . . . . . . . [9](#page-10-0) **H** Hotspot Using an external WiFi hotspot. . . . . . . . . . . . . . [6](#page-7-0) Using PCM WiFi hotspot. . . . . . . . . . . . . . . . . . . . . [6](#page-7-0) Hybrid radio. . . . . . . . . . . . . . . . . . . . . . . . . . . . . . . . . . . . [27](#page-28-0)

# **I**

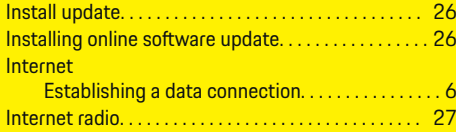

♠

# **M**

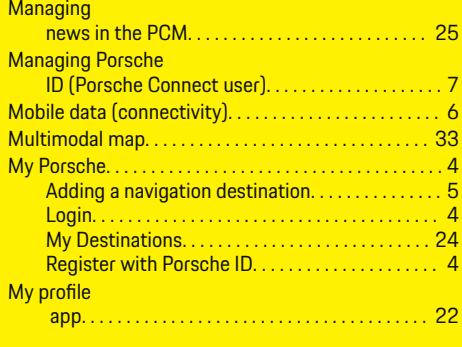

# **N**

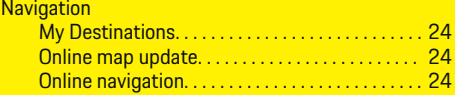

 $\bigcirc\hspace{-1.45pt}\bigcirc$ 

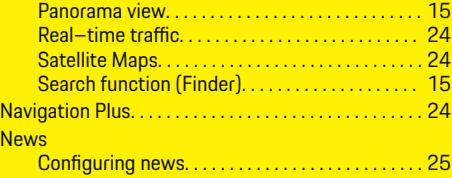

# **O**

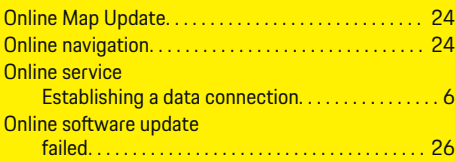

# **P**

 $\color{red}\blacklozenge$ 

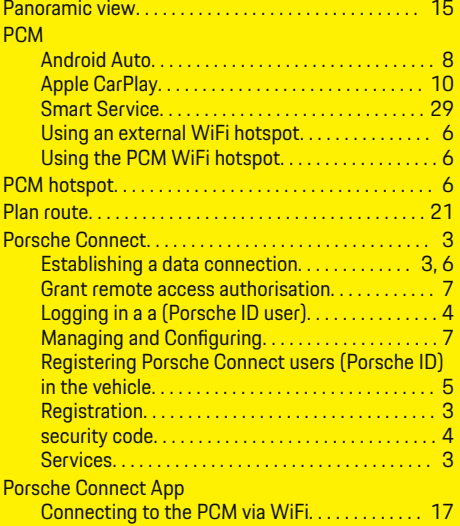

# **R**

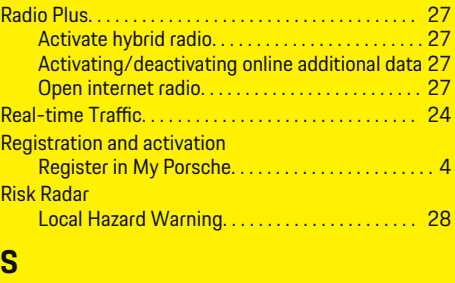

 $\bigoplus$ 

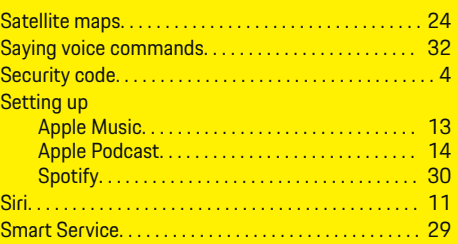

# **U**

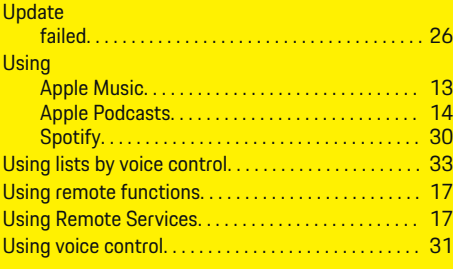

# **V**

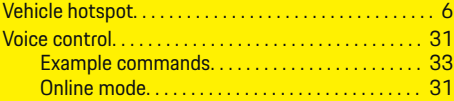

 $\overline{\bigoplus}$ 

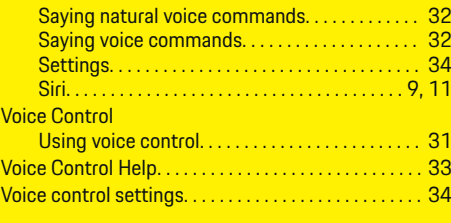

# **W**

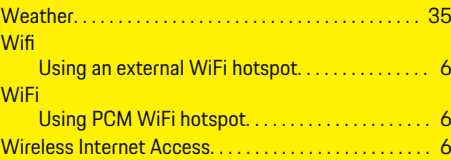

 $\hat{\mathbf{\blacklozenge}}$